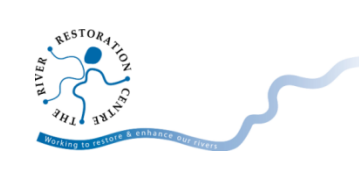

## **Google Street View for 360<sup>o</sup> Photographs on Android**

360° photos or videos can be captured using a RICOH Theta 360° camera, connected to any Android smartphone through the THETA application using WiFi. The camera takes an image, capturing a 360<sup>°</sup> view around the camera. For more information on this, see our guide on 'How to use a 360° camera'.

This is a simple but powerful tool which can be used to assess and monitor rivers. It allows a full view of the river for someone who has not been to the site, allowing experts to make better desk-based assessments of the river. The outputs are also effective in communicating issues and river restoration options, particularly when the photos are uploaded to Google Street View for all to view (if appropriate to do so).

Remember, public images on Google Street View can be found and viewed by anybody online, so be careful not to share images in private locations or without necessary permissions.

## *Step-by-step guide to uploading 360⁰ photos to Google Street View on Android*

You can upload 360<sup>°</sup> photos straight from your smart mobile device to Google Maps, using the Google Street View application, connected to an internet network.

- 1. Open the 'Google Street View' application and login to your Google account. From here, you can view your profile, view photos you have previously uploaded, and add new geo-referenced photos to Google Map for all to view.
- 2. Click the orange camera icon on the bottom right hand corner.
- 3. From here, you have three options. You can select to:
	- a. 'Link external  $360^{\circ}$  camera' link directly to a  $360^{\circ}$  camera (for example the RICOH Theta camera), and upload straight to your Google account.
	- b. 'Import  $360^{\circ}$  photos' add photos from your mobile device gallery, and then pick and choose which photos you want to upload to Google Maps.
	- c. 'Take photo sphere' this allows you to take a series of photos and stitches them together in a photo sphere.

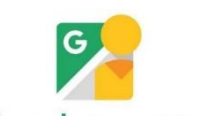

**Google** Street View

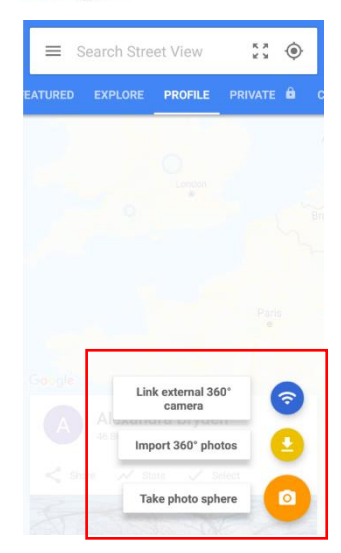

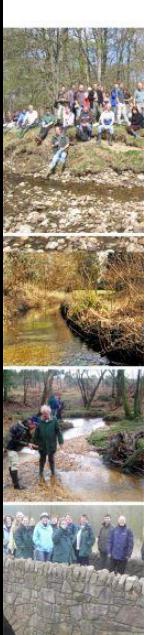

## **'Import 360⁰ photos'**

- 1. Click 'Import 360° photos.
- 2. At the top, click 'Select' and scroll through the photos.
- 3. You can select which photos you wish to upload by clicking on them in your profile. You can select as many as you wish at a time.
- 4. Scroll back to the top and click the arrow icon to 'Publish' your photos to Google Maps.

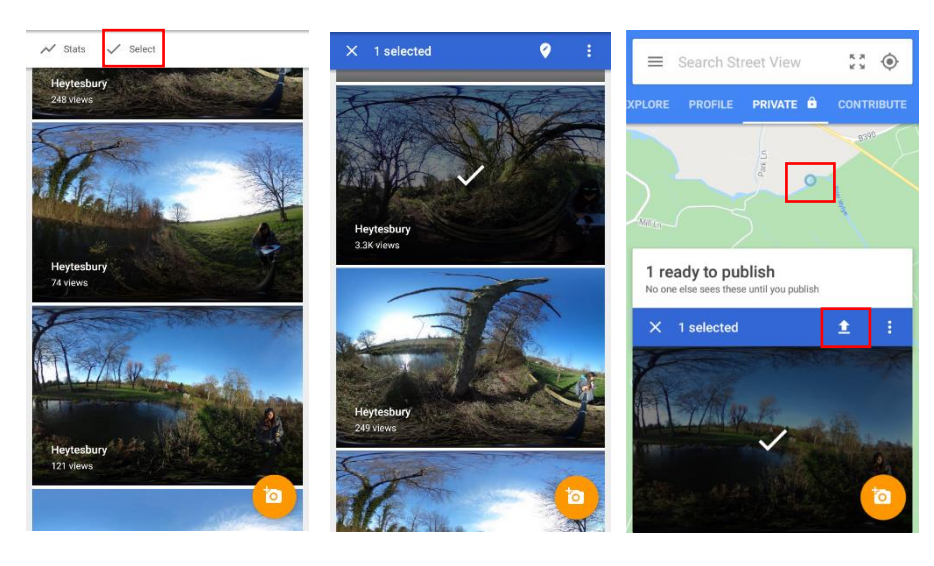

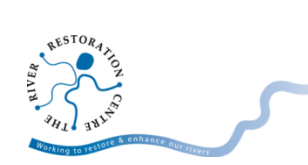

5. As your photos are geo-referenced, once they are published they will show up as blue dots on the map. Click on a blue dot to view the 360° photo at that point.

## **Orientate & link your 360⁰ photos**

This is an important step to ensure your photographs are facing in the direction they are captured. This means they need to be oriented or positioned appropriately.

- 1. In the 'Profile' tab, click to select the photos you would like to orientate or link to another.
- 2. Click the three dots in the right hand corner to show the menu, and select 'Move and connect photos'.
- 3. The photos will appear as dots, with some faint grey lines between them. To connect two photos (i.e. in a chronological order along the channel), click the faint line to turn it a darker grey, and confirm the connection.

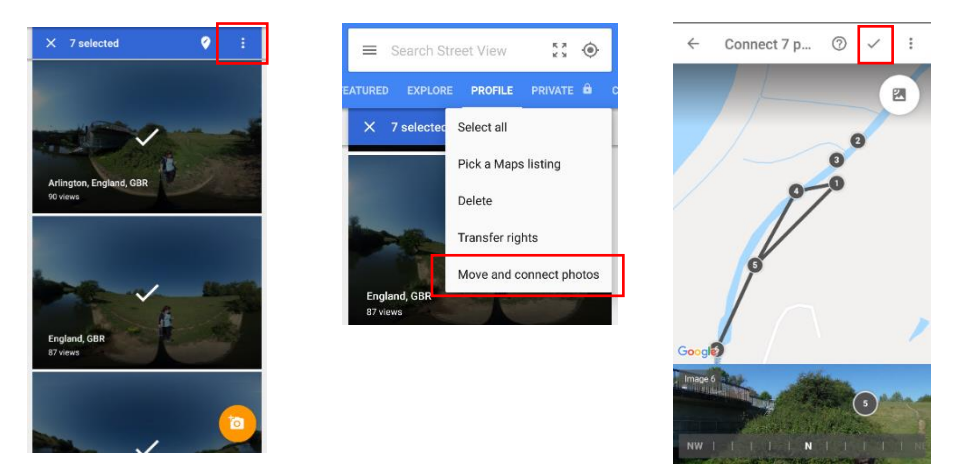

- 4. To alter the orientation of a photo, select the numbered dot, and a red cone shape will appear on the dot.
- 5. Swipe the image along the bottom of the screen to move the red cone shape, also altering the photos orientation on the map.
- 6. When you are happy with your edits, click the tick symbol in the top right hand corner of the screen.
- 7. To view your connected photos, select a photo from your profile and use the arrows to move along to the next photo in the connection. (Note that if you connect several dots, this may appear as a line on the map, rather than dots (similar to Google Street View when you click the Yellow Peg Man)).

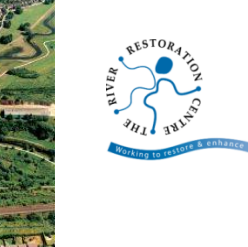

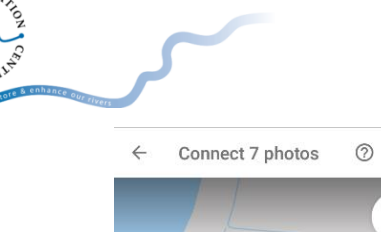

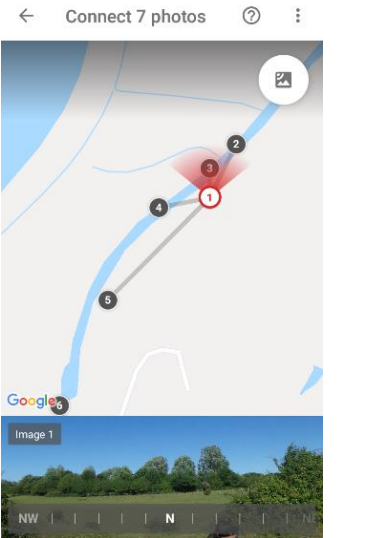

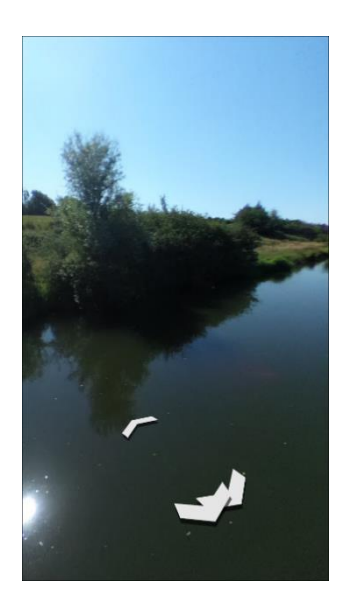

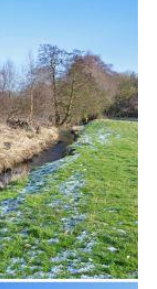

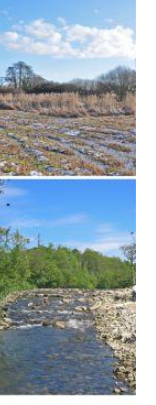

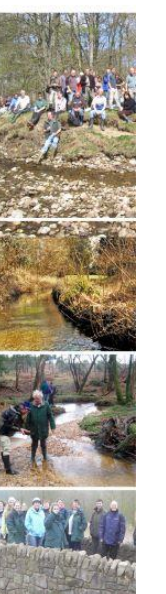